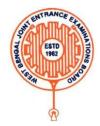

## West Bengal Joint Entrance Examinations Board AQ - 13/1, Sector - V, Salt Lake City, Kolkata - 700091

# Step by steps guidelines for registration for e- counselling of IEPBN – 2021

- 1. Once a candidate clicks on the link for registration, the following page appears.
  - a) candidate must note the important instructions given in area (a)
  - b) Area **(b)** is for logging in by candidates who have already registered.
  - c) Area **(c)** is for fresh registration of new candidates. The candidate clicks on the link **<New Candidate Registration>**.

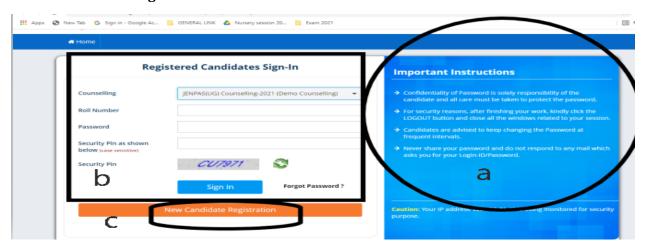

2.Once the candidate clicks on the link< New candidate Registration>, the following page will appear.

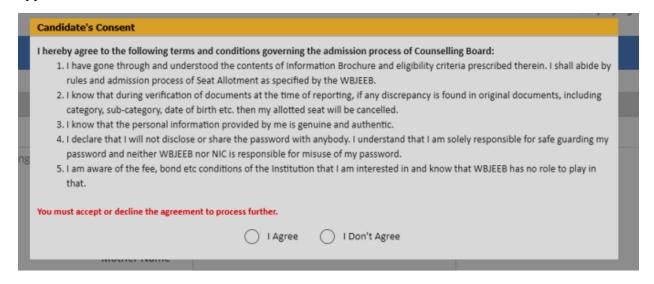

Here the candidate is reminded of basic rules of counselling, which he must agree to and proceed.

3. Once the candidate agrees to the above, the next page appears as follows: -

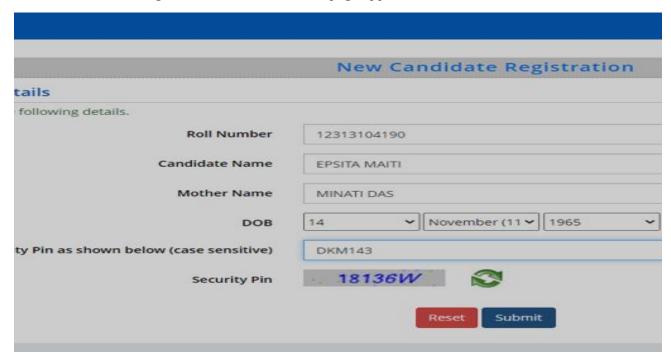

4. Once submitted, the following page appears

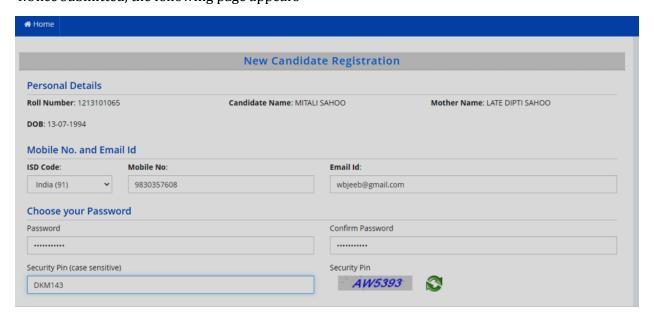

- a) The candidate must enter mobile number, email ID, create password, enter the Security PIN as shown above and submit. Candidate must be careful to give his own phone number or the number of some phone belonging to his family. In future, all messages, OTPs etc. will be sent to this number.
- b) Once submitted, the following page will appear. The page shows that the registration is complete. The candidate can view his registration form. Now he can continue to fill the application form or log out to do the rest later. Let us consider he logs out for the time being.
- c) Candidates should verify his mobile number and email ID through OTPs sent to his mobile and email ID.

5. The candidate clicks on the link **<Fill Application Form>** and following page appears.

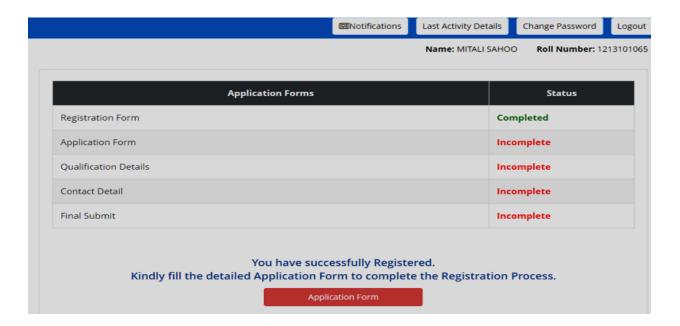

- a) Here the information in the upper part is taken from the system, based on the information that he entered during the application for examination. So, the candidate need not take any action.
  - b) He must only input present employer details i.e., year of experiences, type of job etc. and bank account details carefully. This is the account to which any refund will be remitted online.

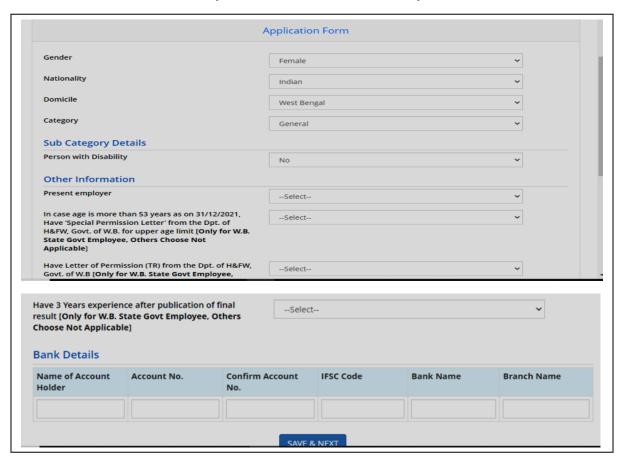

Finally Click < Save and next>

6. Now the next page appears as shown below where the candidate needs to input their Passing Status, Passing Year, Result Mode, Total/Maximum Marks and the Obtained Marks. Once he clicks into **Previous>** Button, the system will give permission to candidate to edit qualification details or finally, he clicks **Save & Next>**.

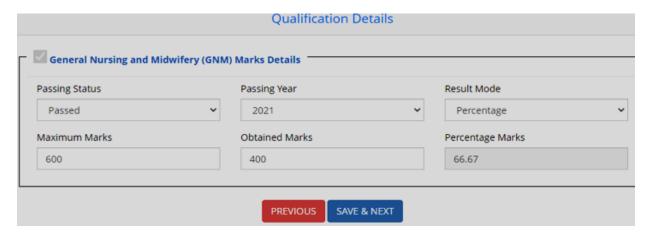

7.When the above information is filled in, the candidate then enters his correspondence address and permanent address. If permanent address is same as the correspondence address, he can click on <same as correspondence address>. Once he clicks into <Previous> Button, the system will give permission to candidate to edit contact details or finally, he clicks <Save & Next>.

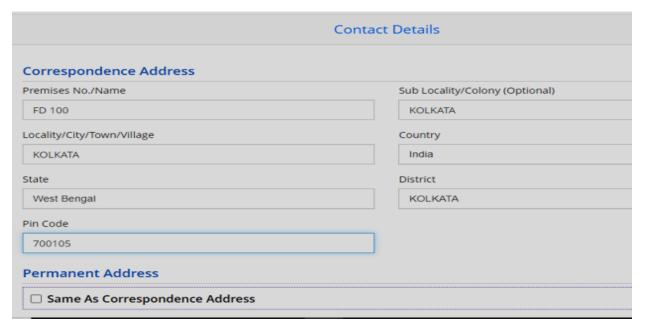

8. When the candidate submits finally, his/her entire application is shown as below:

## Preview & Final Submit

### **Personal Details**

| Roll Number    | 1213101065       | Application No. | 21211000104               |
|----------------|------------------|-----------------|---------------------------|
| Candidate Name | MITALI SAHOO     | Father Name     | LAXMINARAYAN SAHOO        |
| Mother Name    | LATE DIPTI SAHOO | Gender          | Female                    |
| DOB            | 13-07-1994       | Nationality     | Indian                    |
| Category       | General          | SubCategory     | Person with Disability:No |

#### Rank Details

| General Merit Rank (GMR) [Post Basic Nursing Courses] | 1058 |  |
|-------------------------------------------------------|------|--|
|-------------------------------------------------------|------|--|

## **Sub Category List**

#### Other Information

| In case age is more than 53 years as on 31/12/2021, Have 'Special Permission Letter' from the Dpt. of H&FW, Govt. of W.B. for upper age limit [Only for W.B. State Govt Employee, Others Choose Not Applicable] | Not Applicable |
|----------------------------------------------------------------------------------------------------|----------------|
| Have Letter of Permission (TR) from the Dpt. of H&FW, Govt. of W.B [Only for W.B. State Govt Employee, Others Choose Not Applicable]                                                                            | Yes            |
| Have 3 Years experience after publication of final result [Only for W.B. State Govt Employee, Others Choose Not Applicable]                                                                                     | Yes            |

## **Qualification Details**

## General Nursing and Midwifery (GNM) Marks Details

| Passing Status | Passed     |
|----------------|------------|
| Passing Year   | 2021       |
| Result Mode    | Percentage |
| Maximum Marks  | 600        |

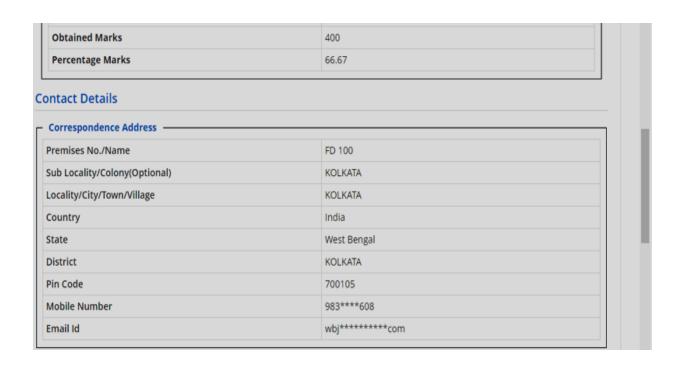

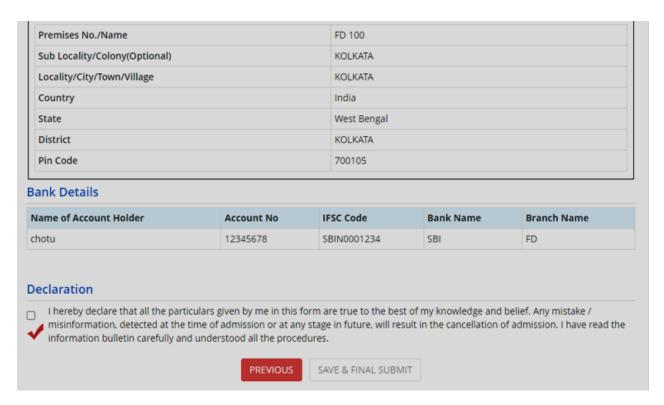

Once he clicks into **Previous**> Button, the system will give permission to candidate to edit his all details or submit finally, when he clicks on **Save and final submit**> the following page will appear:

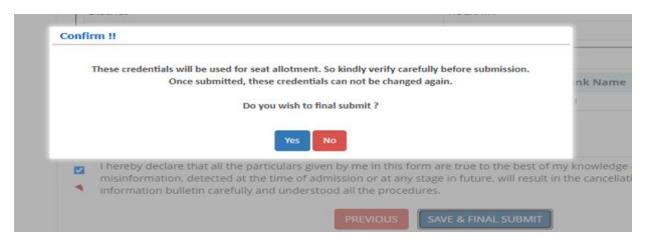

9. When he clicks on < **Yes>**, the following page will appear where the number of available choices is shown.

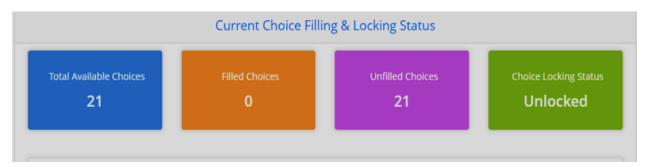

10. Then he clicks on **Pay Registration Fees** for online payment.

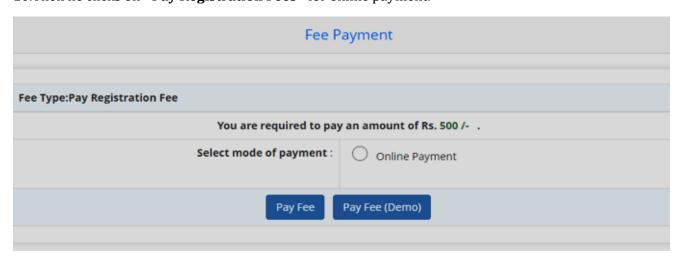

11. a) After paying the fees in online mode, he can choose the Institutes and the Programs as per his /her choice.

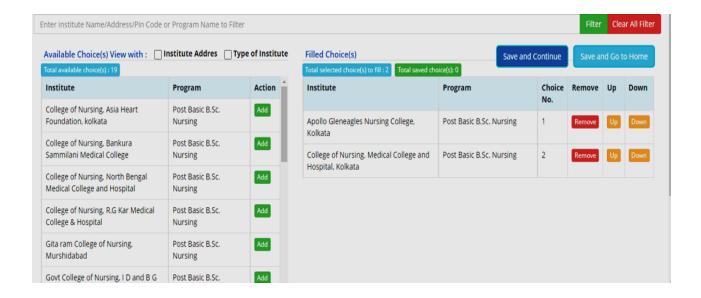

- b) The choices are shown in alphabetical order to make searching easy. The candidate has to add choices in his choice list one by one. Then he must arrange his choices in order of priority.
- c) Also, the candidate can search by 'Institute Type', Institute Name, and programe.

12. Then He clicks in to either **Save and continue** to proceed the following steps. The image is given below:

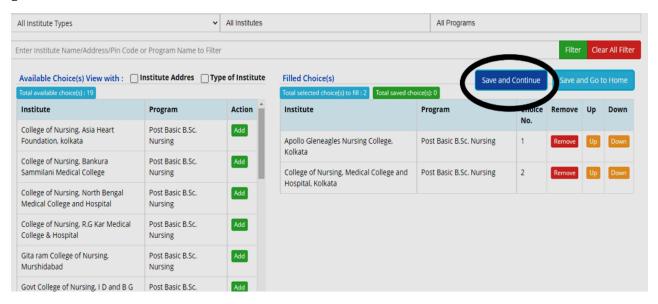

Once he completes the above procedure and clicks **OK**, the following page appears.

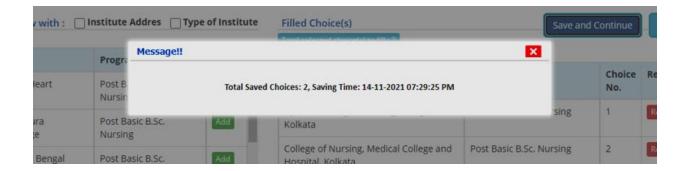

13. When he wants to lock his choices, the following page appears where he can lock his choices.

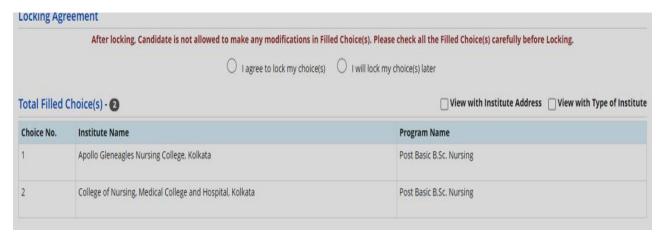

14. Then he clicks in to **I agree to lock my choice**, the system will ask the candidate to put his password which he has given login time. Then the candidate clicks in to **Yes Lock**> option to lock his/her choices.

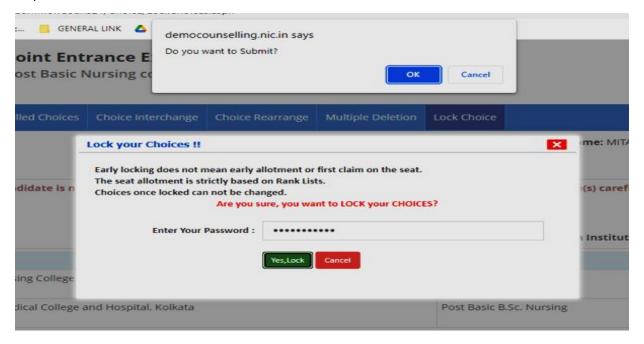

15. Then the candidate clicks into **download lock choices letter**> and print his entire application which contains his personal details, rank details, choice locking details and the filled choices. The printout of locked choice looks as below. Note that, in future this printout only will be recognized by the Board. Other option like screenshot etc. are not acceptable.

|   | r pono dicricagnes mai sing coneger nomata                | 1 051 50511 51511 1101 51116 |  |  |  |
|---|-----------------------------------------------------------|------------------------------|--|--|--|
| 2 | College of Nursing, Medical College and Hospital, Kolkata | Post Basic B.Sc. Nursing     |  |  |  |
|   |                                                           |                              |  |  |  |
|   |                                                           |                              |  |  |  |
|   |                                                           |                              |  |  |  |
|   |                                                           |                              |  |  |  |
|   | Download Locked Choices Letter                            |                              |  |  |  |
|   |                                                           |                              |  |  |  |
|   |                                                           |                              |  |  |  |
|   |                                                           |                              |  |  |  |
|   |                                                           |                              |  |  |  |